### 【BtoB】請求書作成方法 ~不動テトラ・ソイルテクニカ 共通マニュアル~

①発行TOPにて[新規作成]をクリックしてください。

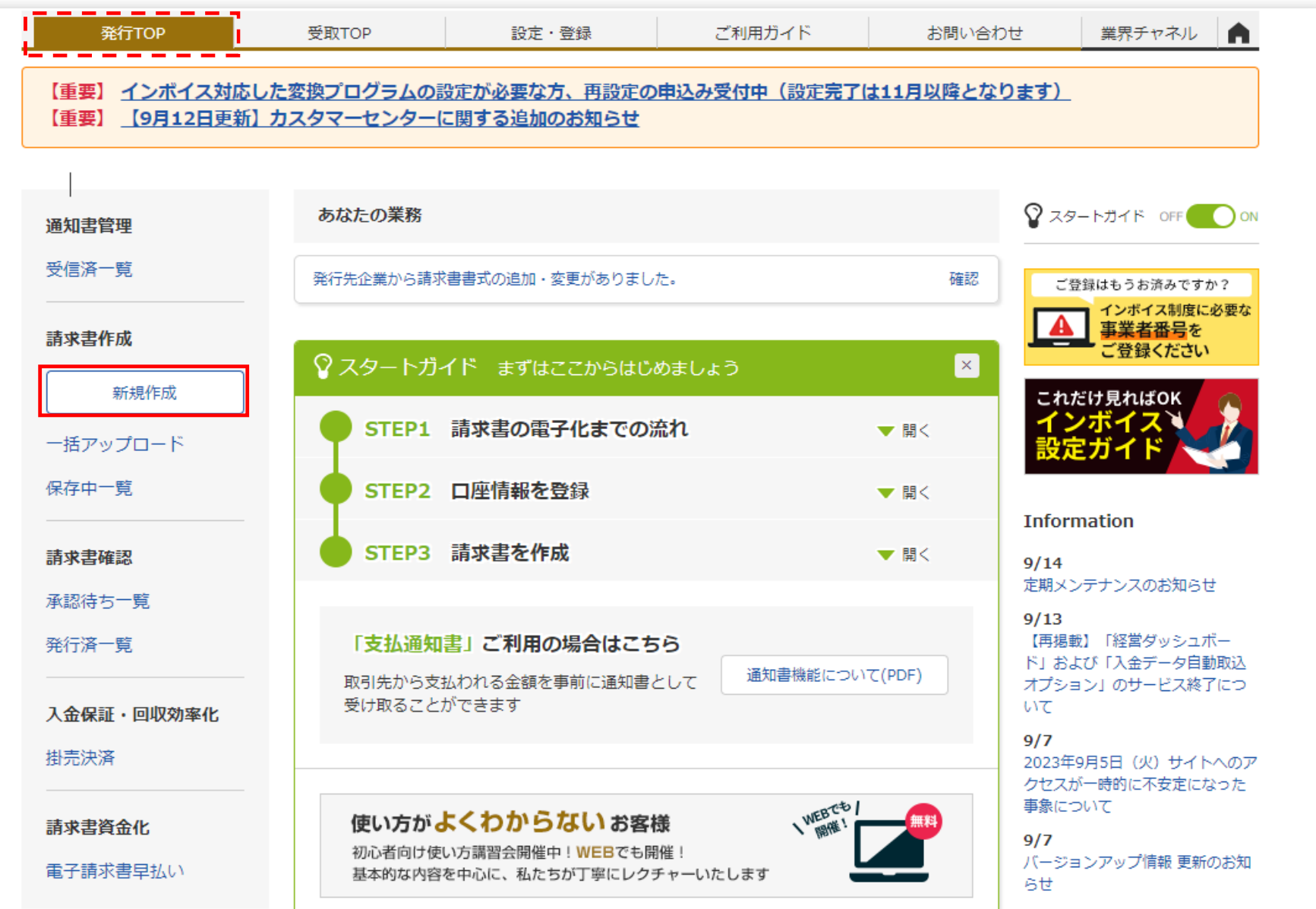

# ② [新規に作成] にて発行先 [一覧から選択] をクリックしてください。

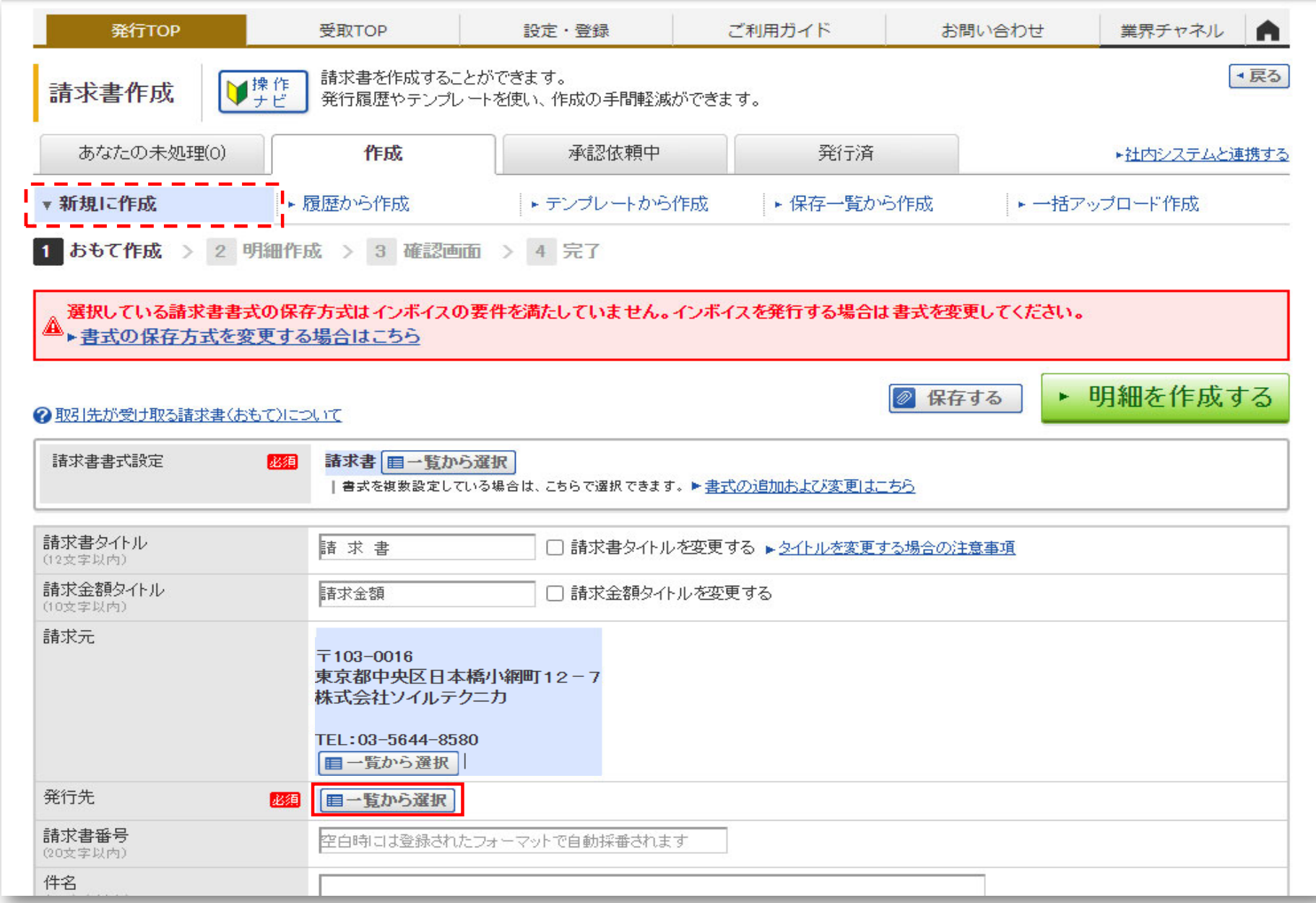

③[発行先一覧]に表示される発行先の"不動テトラ"(もしくは"ソイルテクニカ")の[選択]をクリックし、 『発行先から追加された書式設定に変更します。よろしいですか?』の[OK]をクリックしてください。 →選択した発行先が表示されます。

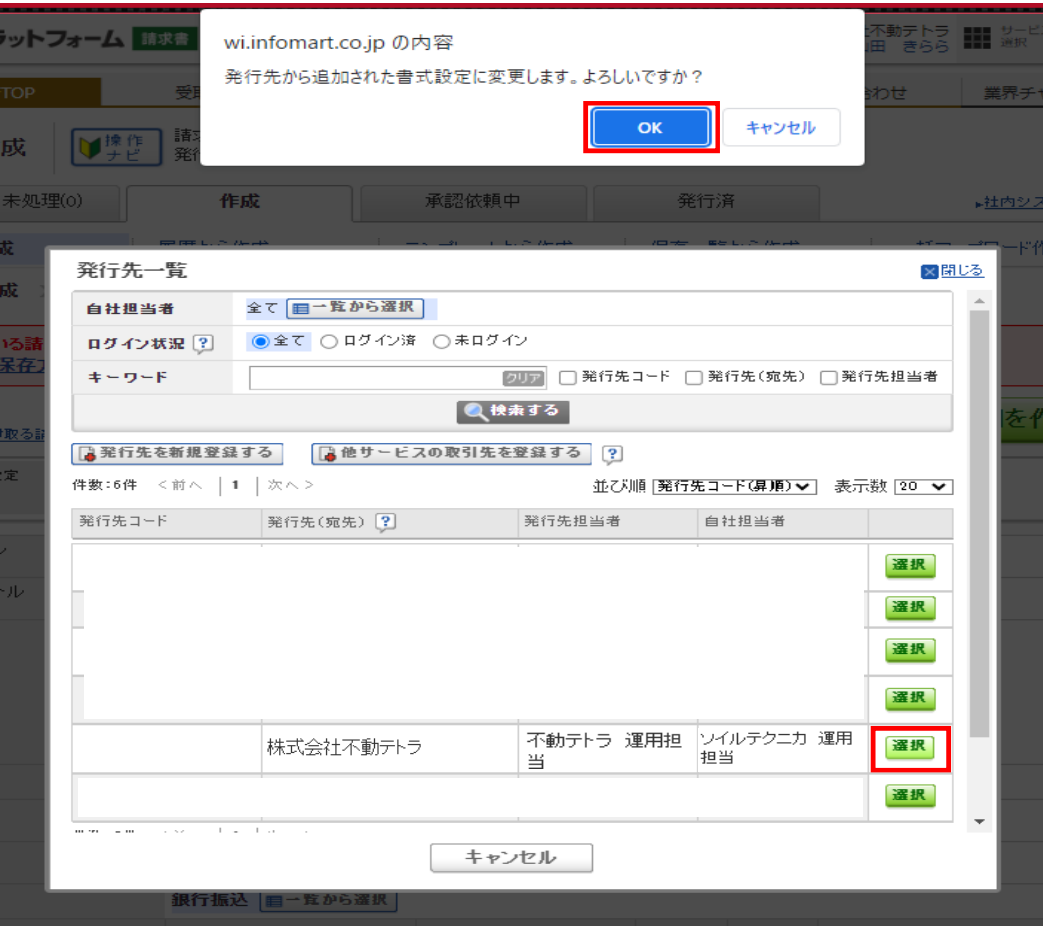

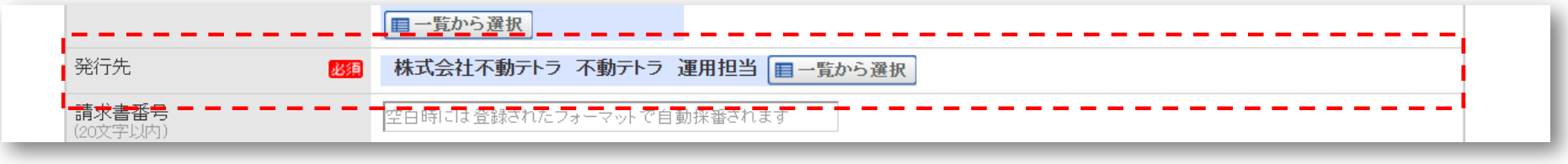

#### ④請求書書式設定[一覧から選択]をクリックすると[書式一覧]が表示されます。 [追加された書式]をクリックしてください。

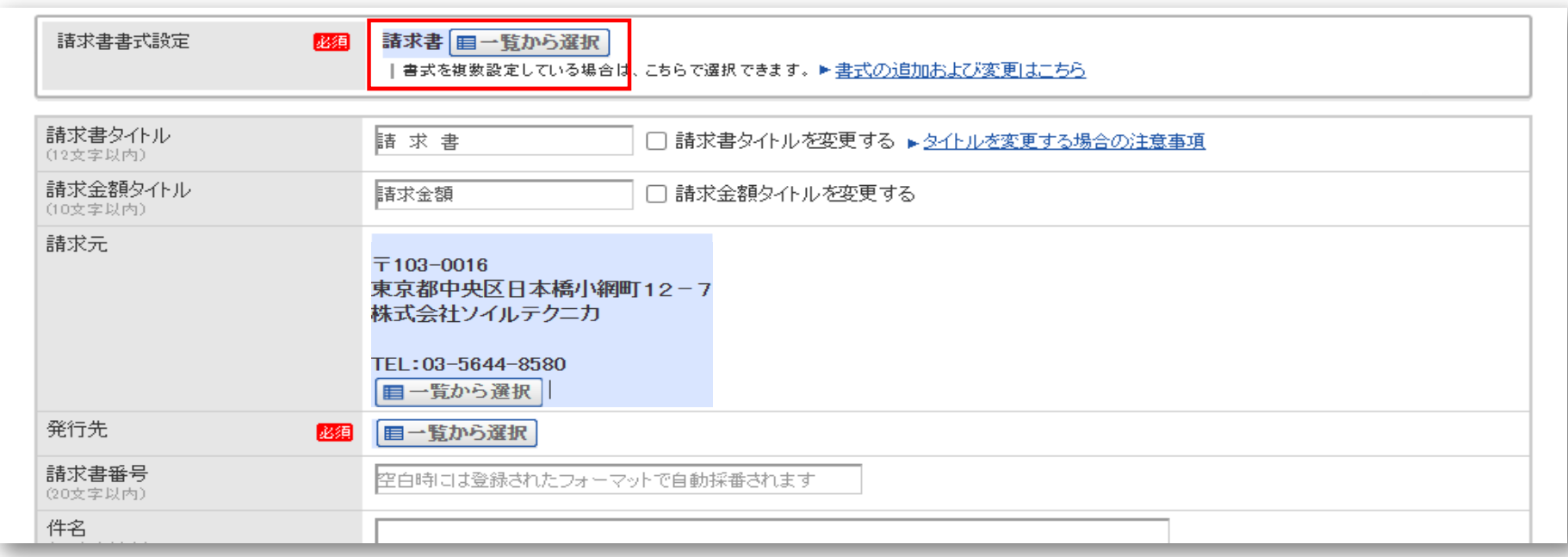

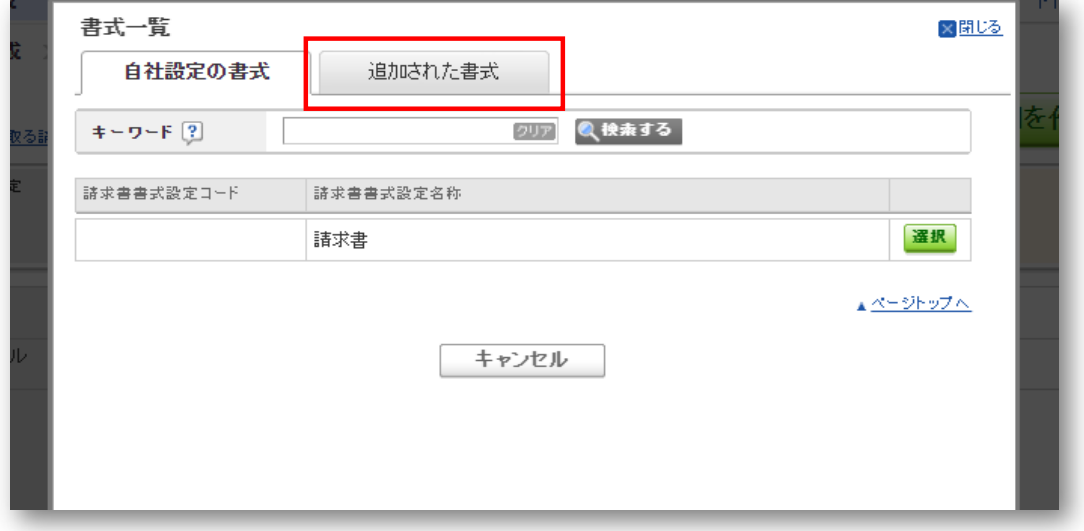

### <課税事業者の場合(適格請求書書式)>

【不動テトラ専用】請求書(適格請求書) の[選択]をクリックし

 『発行先から追加された書式設定に変更します。画面の入力項目は初期化されますがよろしいですか?』の[OK]をクリックしてください。 →選択した"請求書書式"が表示されます。

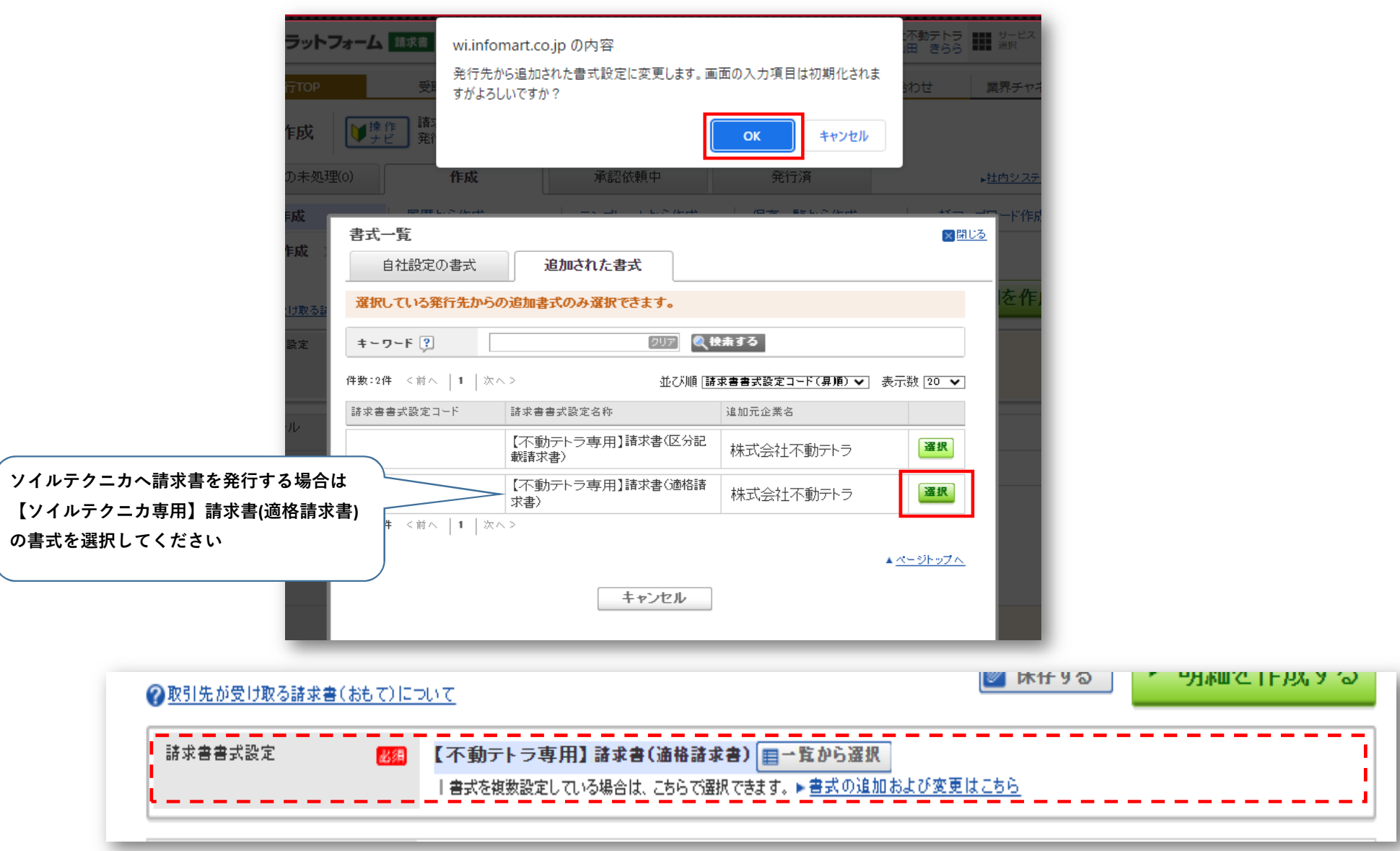

### <免税事業者の場合(区分記載請求書書式)>

#### 【不動テトラ専用】請求書(区分記載請求書) の[選択]をクリックし 『発行先から追加された書式設定に変更します。画面の入力項目は初期化されますがよろしいですか?』の「OK]をクリックしてください。 →選択した"請求書書式"が表示されます。

ラットフォーム 請求書 m wi.infomart.co.jp の内容 発行先から追加された書式設定に変更します。画面の入力項目は初期化されま 業界チ すがよろしいですか? ■標準 成。 キャンセル OK 未処理(0) 作成 承認依頼中 ■社内シス 発行済 書式一覧 ×開じる 咸 自社設定の書式 追加された書式 選択している発行先からの追加書式のみ選択できます。 クリア &検索する  $+ - 7 - F$  ? 件数:2件 <前へ | 1 | 次へ> 並び順 |請求書書式設定コード(昇順) ▽| 表示数 |20 ▽| 諸求書書式設定コード 請求書書式設定名称 追加元企業名 **ソイルテクニカへ請求書を発⾏する場合は**【不動テトラ専用】請求書(区分記 選択 株式会社不動テトラ 載請求書〉 **【ソイルテクニカ専⽤】請求書(区分記載請求書)** 【不動テトラ専用】請求書(適格請 株式会社不動テトラ 選択 **の書式を選択してください**求書〉 ↓<br>↓2件 <前へ │1 │次ヘ> ▲ページトップへ キャンセル

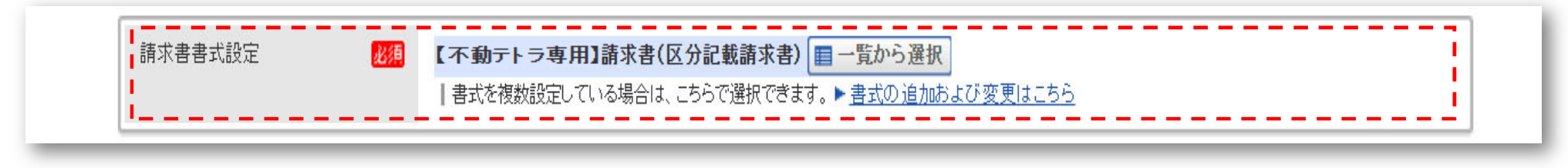

### 以下、課税事業者、免税事業者ともに同じ操作をしてください。

## ⑥その他項目を入力してください。

入力内容については下部の表をご参照ください。

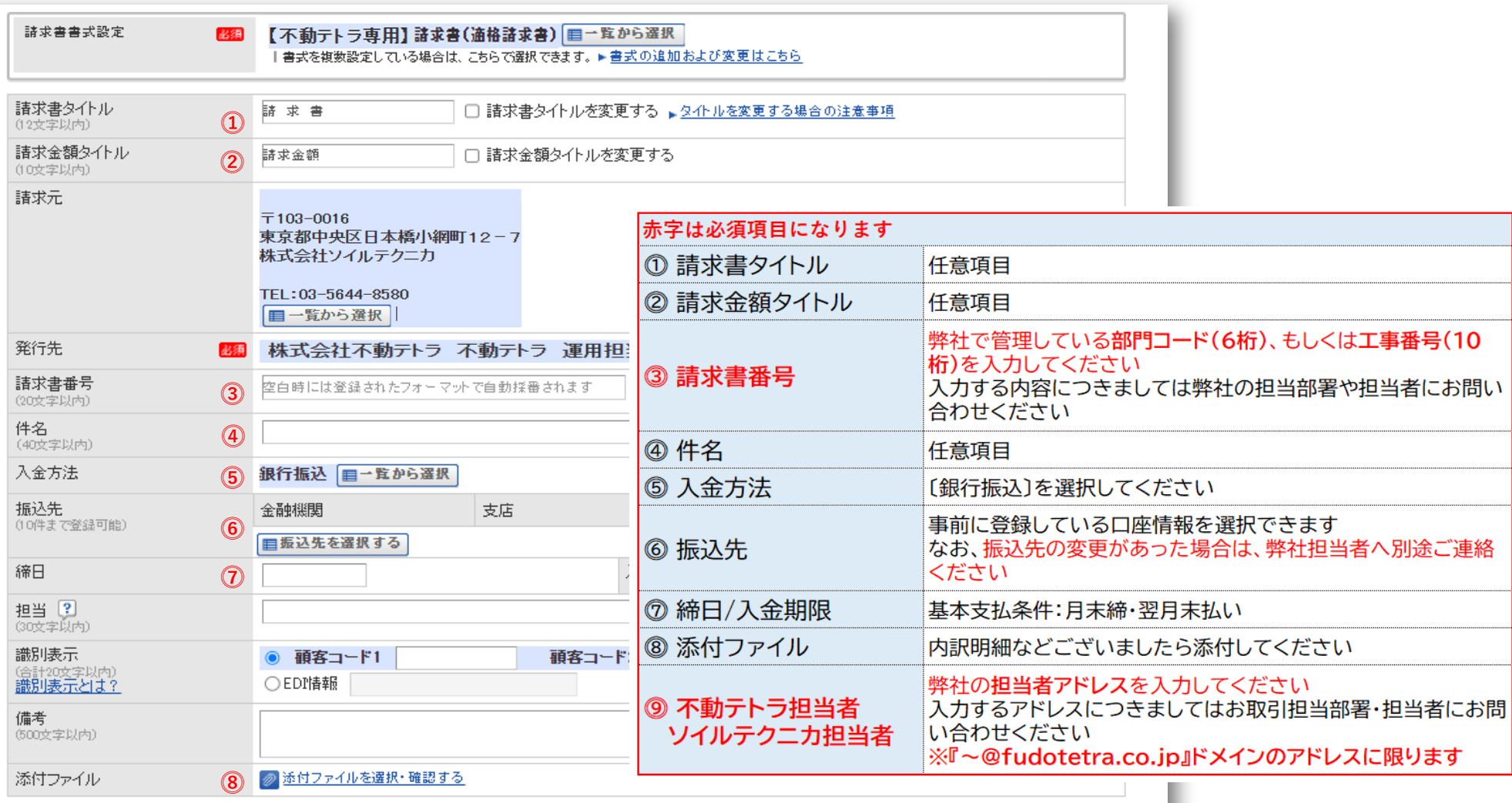

|以下の項目は諸求書おもて、ダウンロードosvに表示されます。PDF·郵送諸求書など、画面以外には印字されません

|受領側にて入力ルールを指定している場合、入力ルール以外の内容を入力するとエラーになります。入力ルールについてはこちらをご確認ください。

不動テトラ担当者<br>(100文字以内) **入力ルール:メールアドレス形式 9** 

必須

こちらに追加自由項目の内容を入力します。

#### ⓻その他項目を入力しましたら[明細を作成する]をクリックしてください。

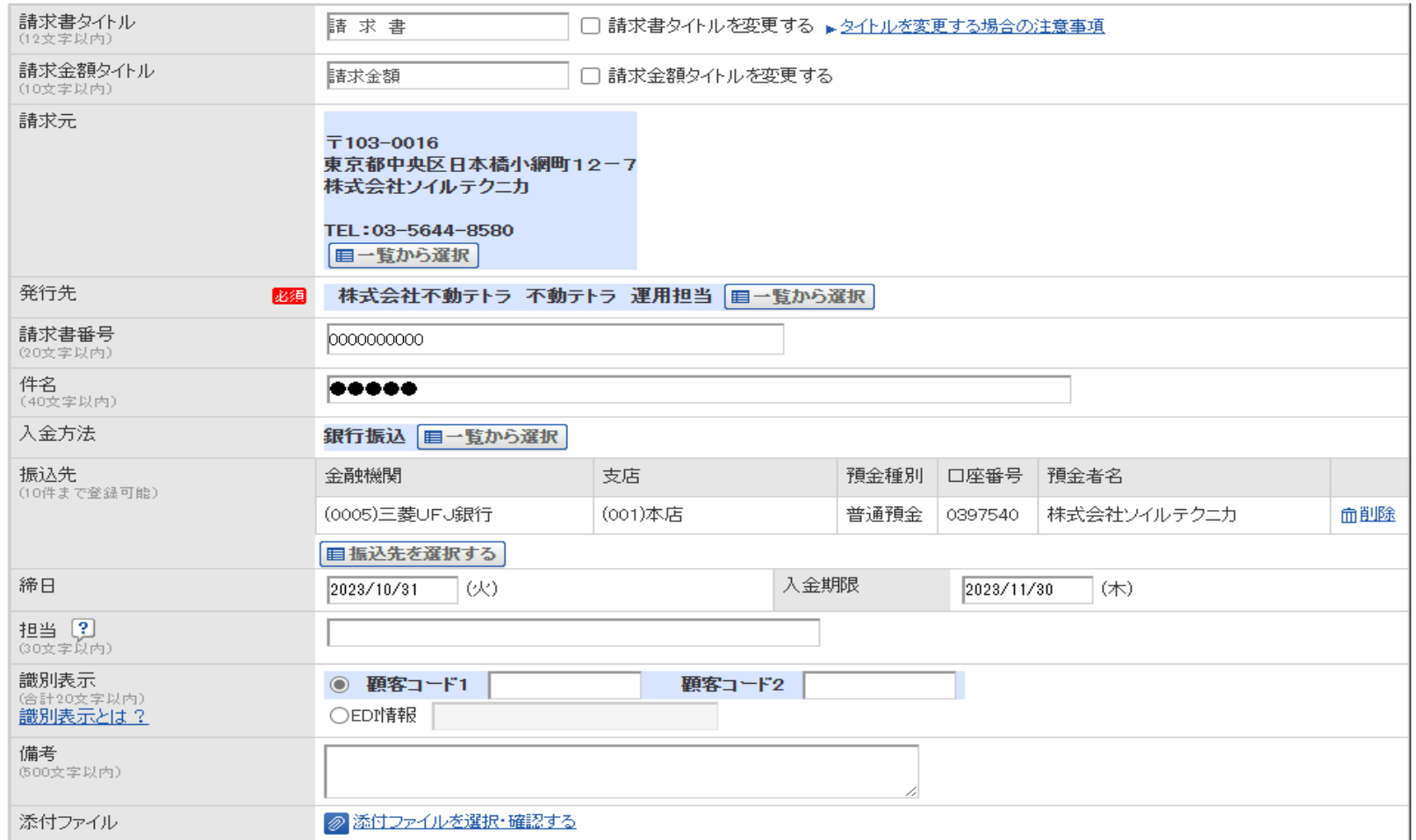

|以下の項目は諸求書おもて、ダウンロードcsvに表示されます。PDF・郵送諸求書など、画面以外には印字されません

「受領側にて入力ルールを指定している場合、入力ルール以外の内容を入力するとエラーになります。入力ルールについてはこちらをご確認ください。

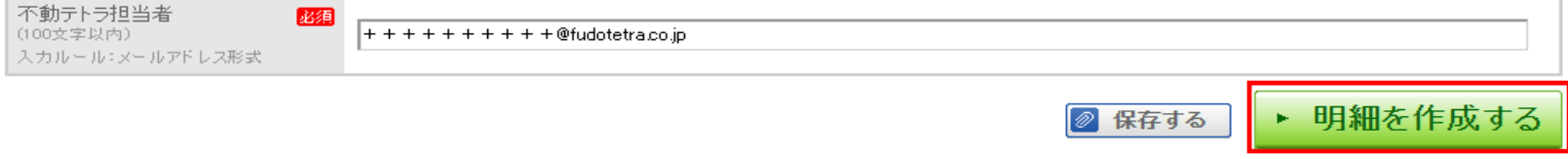

⑧明細の必要項目を入力してください。 その他の項目は任意項目になりますので、必要に応じて入力してください。 ※請求書の要件を満たす為、必須項目は必ずご入力ください。

#### 明細の必須項目

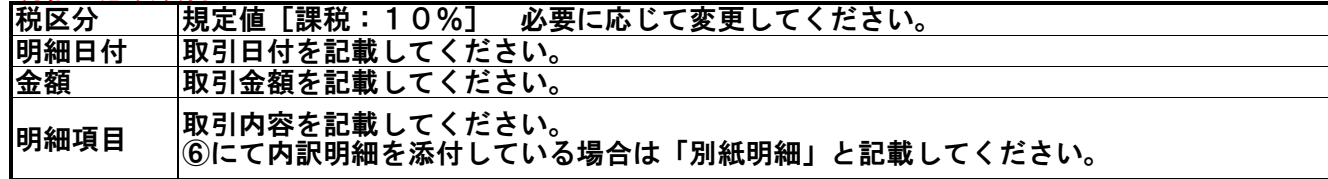

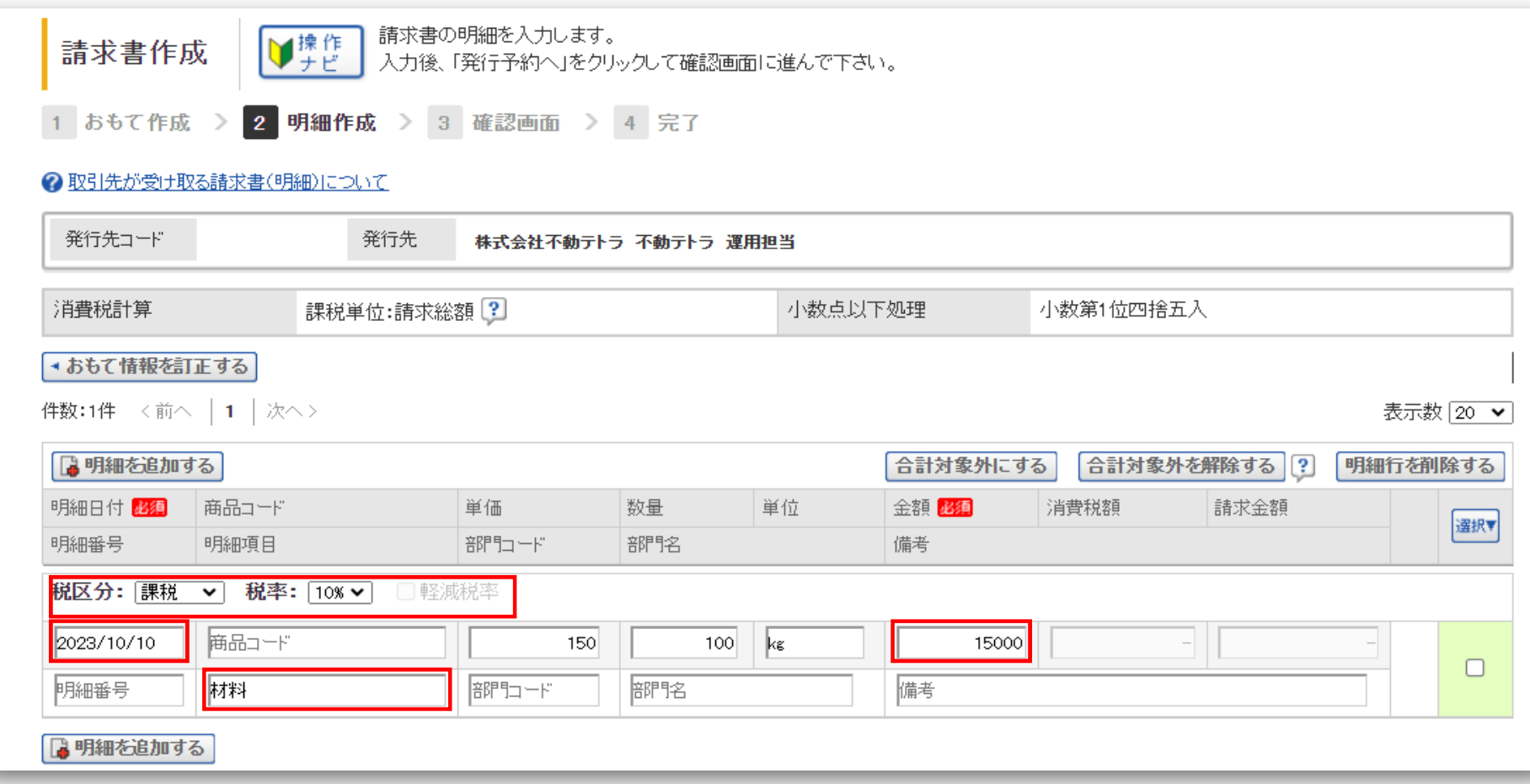

### ⓽明細が複数行必要な場合は[明細を追加する]をクリックしてください。

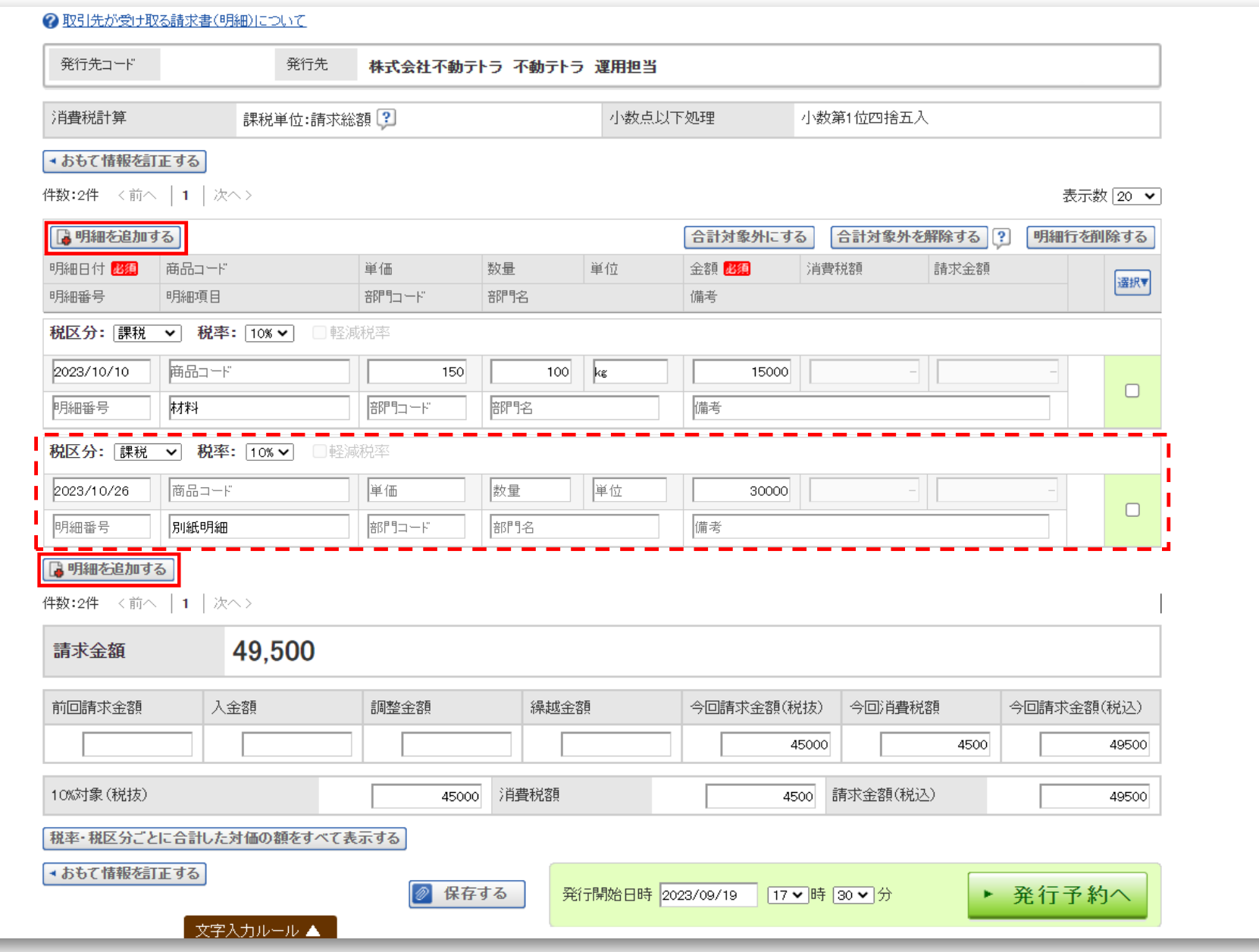

#### ⑩消費税額(自動計算)の小数点以下は[小数第1位四捨五入]で固定しています。 金額に相違がある場合は手入力で修正してください。 赤点線の[請求金額]が自動計算されます。請求金額に相違ないかご確認ください。

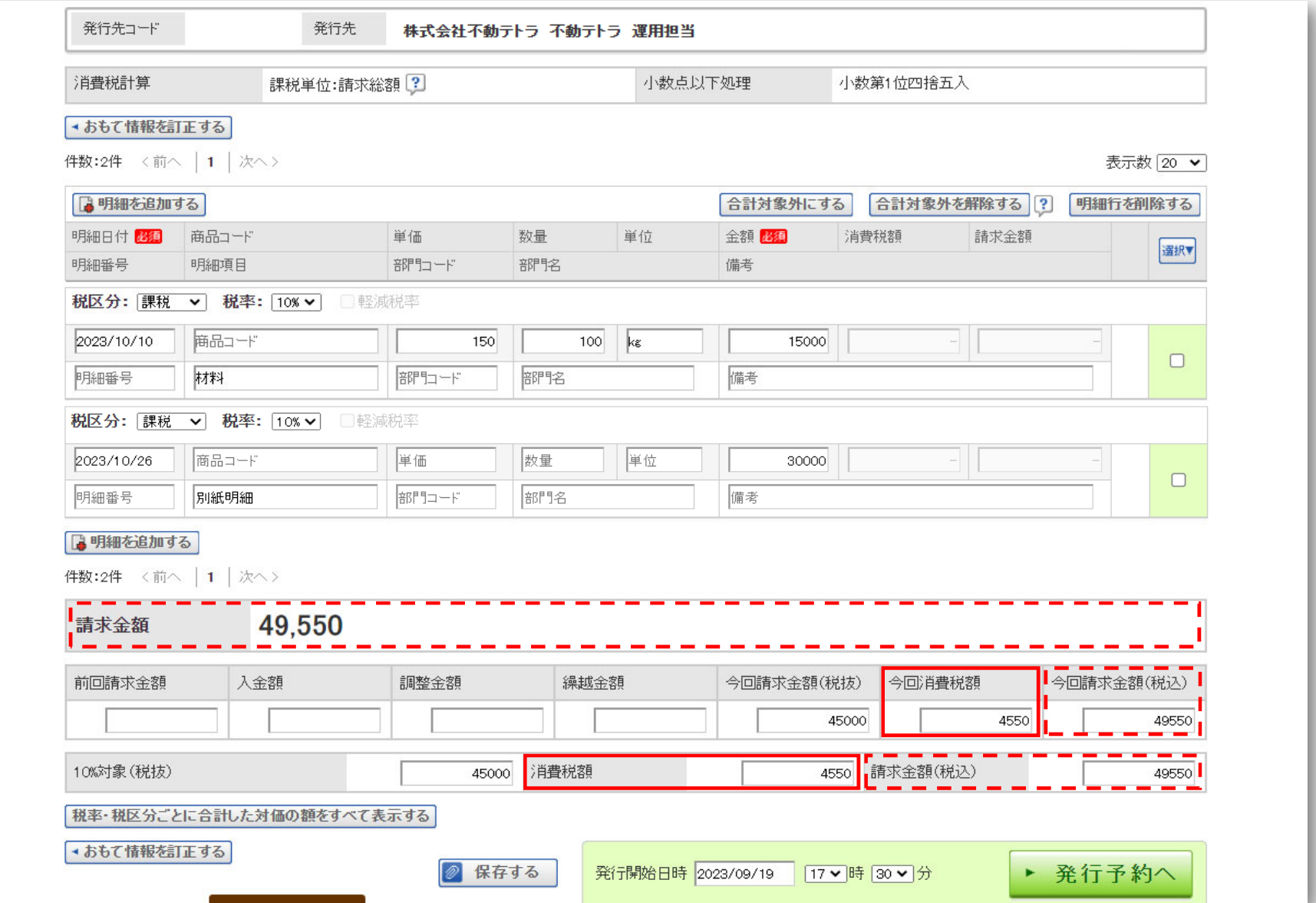

## ⑪[発行予約へ]をクリックすると確認画面に遷移します。

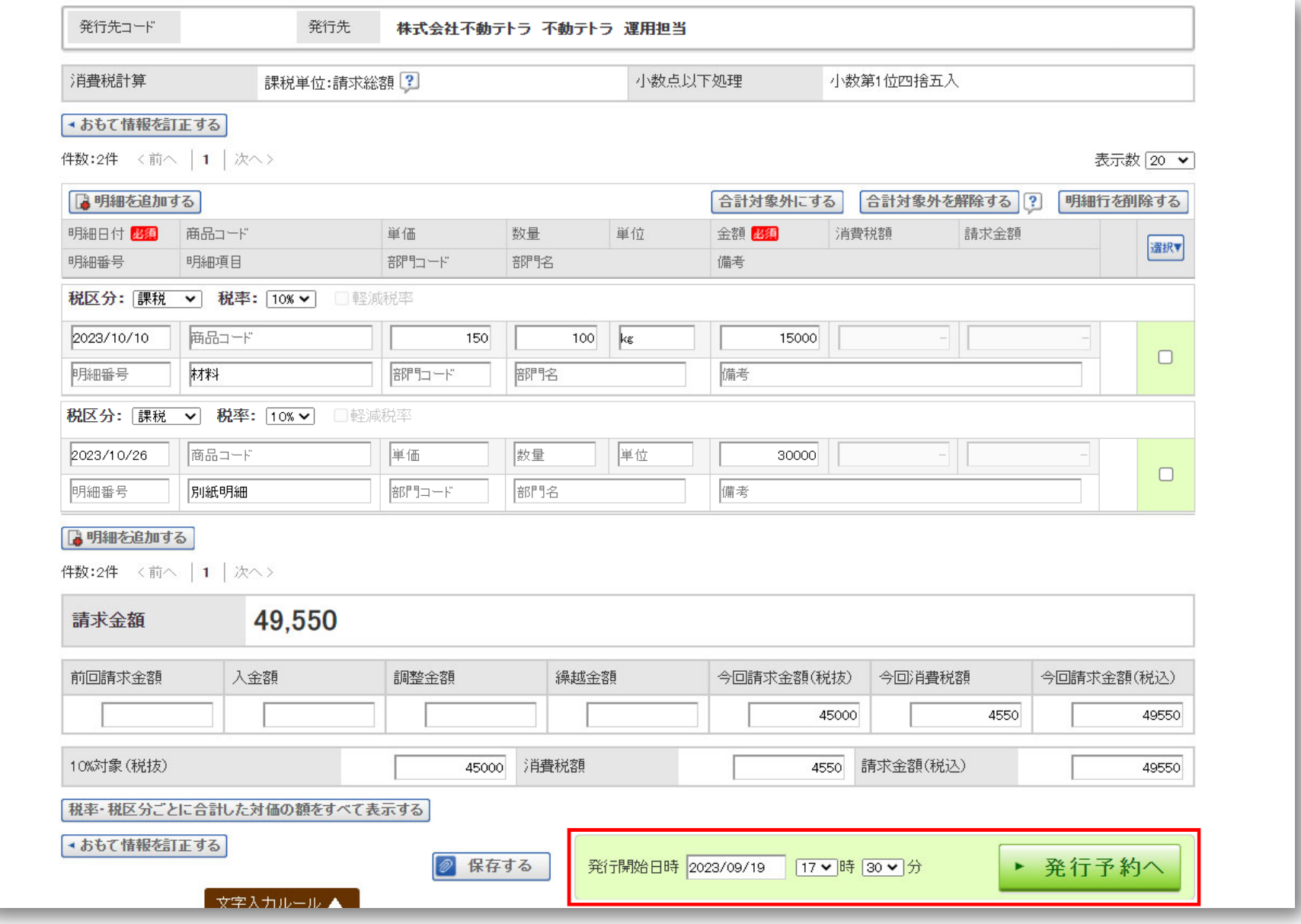

#### ⑫[発行予約する]をクリックすると発行予約が完了です。 なお、請求書は表示されている[発行開始日時]に自動的に発行されます。

![](_page_12_Picture_24.jpeg)

![](_page_12_Picture_2.jpeg)